## **2015**

#### Regione Siciliana - "D.A.S.O.E."

Dipartimento per le Attività Sanitarie e Osservatorio Epidemiologico

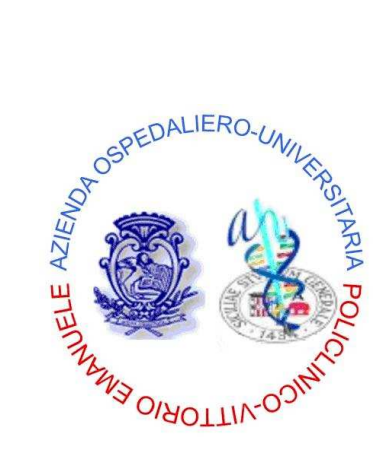

*Azienda Ospedaliero – Universitaria "Policlinico – Vittorio Emanuele"*  Catania

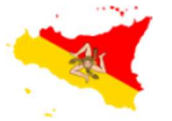

REGIONE SICILIANA

Assessorato della Salute

Programma Operativo di Consolidamento e Sviluppo

2013 – 2015

#### **CUSTAT**

**Rilevazione Customer Satisfaction mediante indagine statistica** 

**"Qualità, governo clinico e Sicurezza dei pazienti"**

# **[GUIDA UTENTE"]**

**"CUSTAT - Rilevazione Customer Satisfaction mediante indagine statistica"** è un applicativo web-based disponibile attraverso l'utilizzo di un browser di ultima generazione digitando sulla barra degli indirizzi l'URL https://www.qualitasiciliassr.it (si consiglia l'uso del browser Chrome). *(fig. 1)*

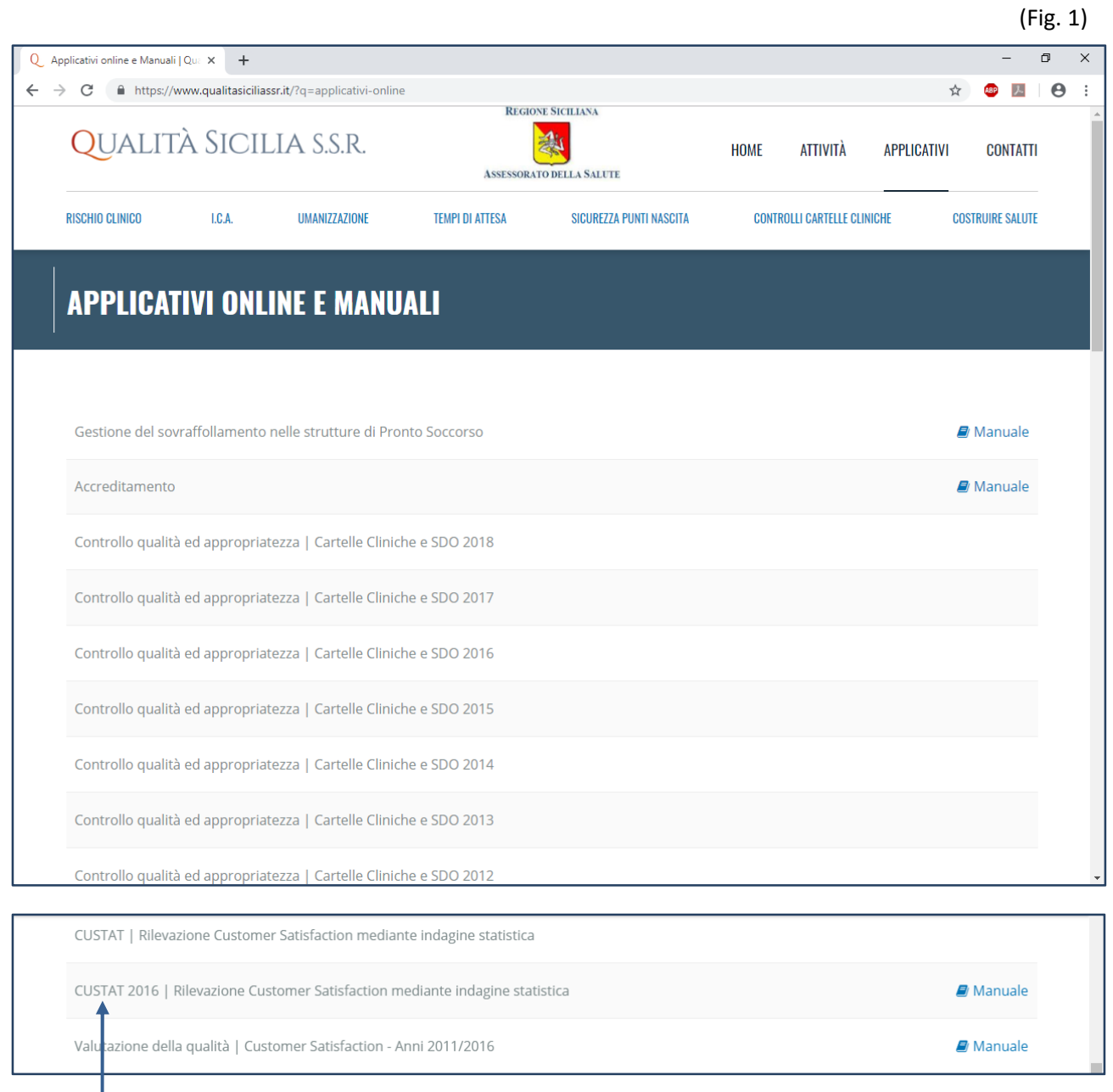

Link Applicativo

## **[GUIDA UTENTE"]**

Cliccando sul collegamento interno alla pagina, segnalato dalla freccia in *(fig.1)* si aprirà la pagina di "Login" dell'Applicativo in oggetto. *(fig. 3)*

#### **ACCESSO APPLICATIVO "CUSTAT"**

Per accedere alla scheda informatizzata è necessario digitare nella sezione Login *(fig.2)*:

**"nome utente",** 

**"password"**,

Inizialmente la **password** è uguale al **"nome utente"** e dovrà obbligatoriamente essere personalizzata al primo accesso *(fig. 4)*.

Nella form *"Cambio password"* oltre all'inserimento della nuova password, dovranno essere compilati anche i dati personali dell'utente quali: Cognome, Nome, email e numero di telefono. *(fig. 4)*.

(Fig. 2)

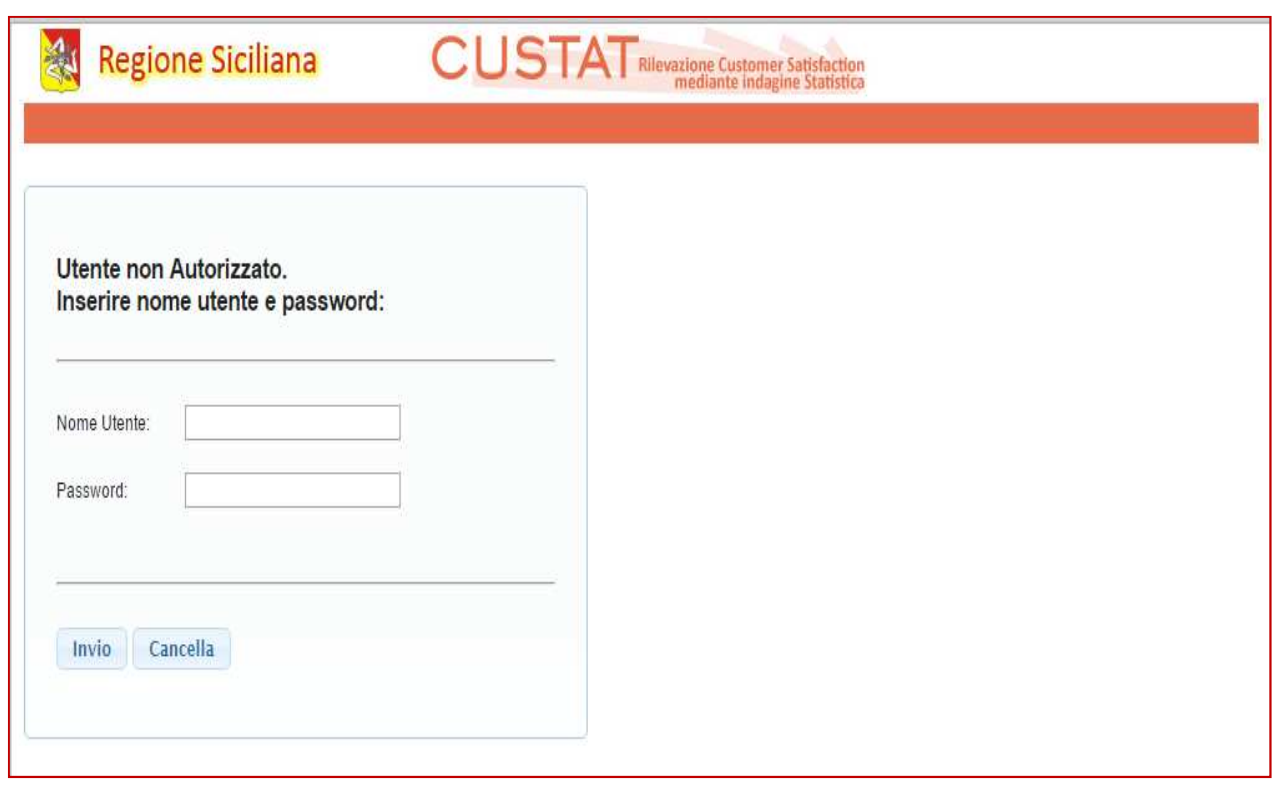

#### **[GUIDA UTENTE"]**

(Fig. 4)

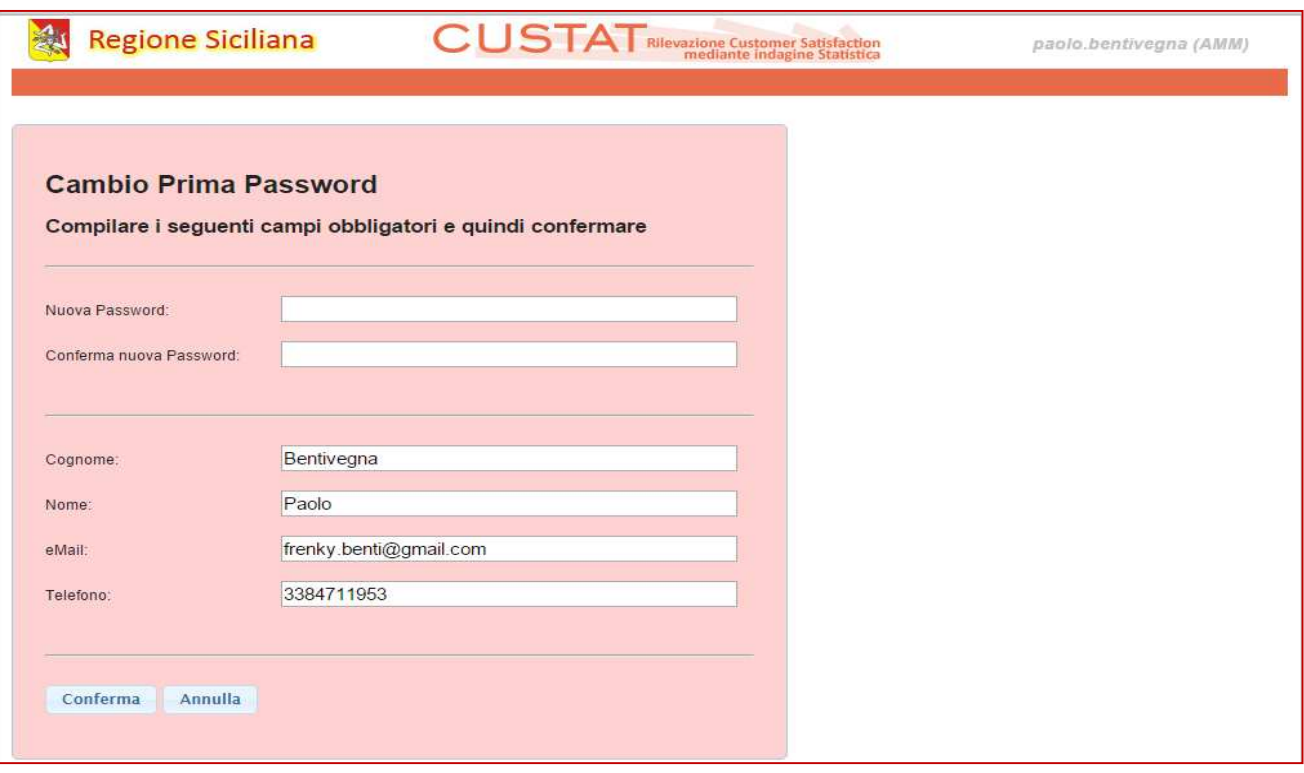

### **[GUIDA UTENTE"]**

Alla conferma del login l'Utente verrà indirizzato alla Homepage dell'Applicativo **"CUSTAT".** *(fig. 5).* 

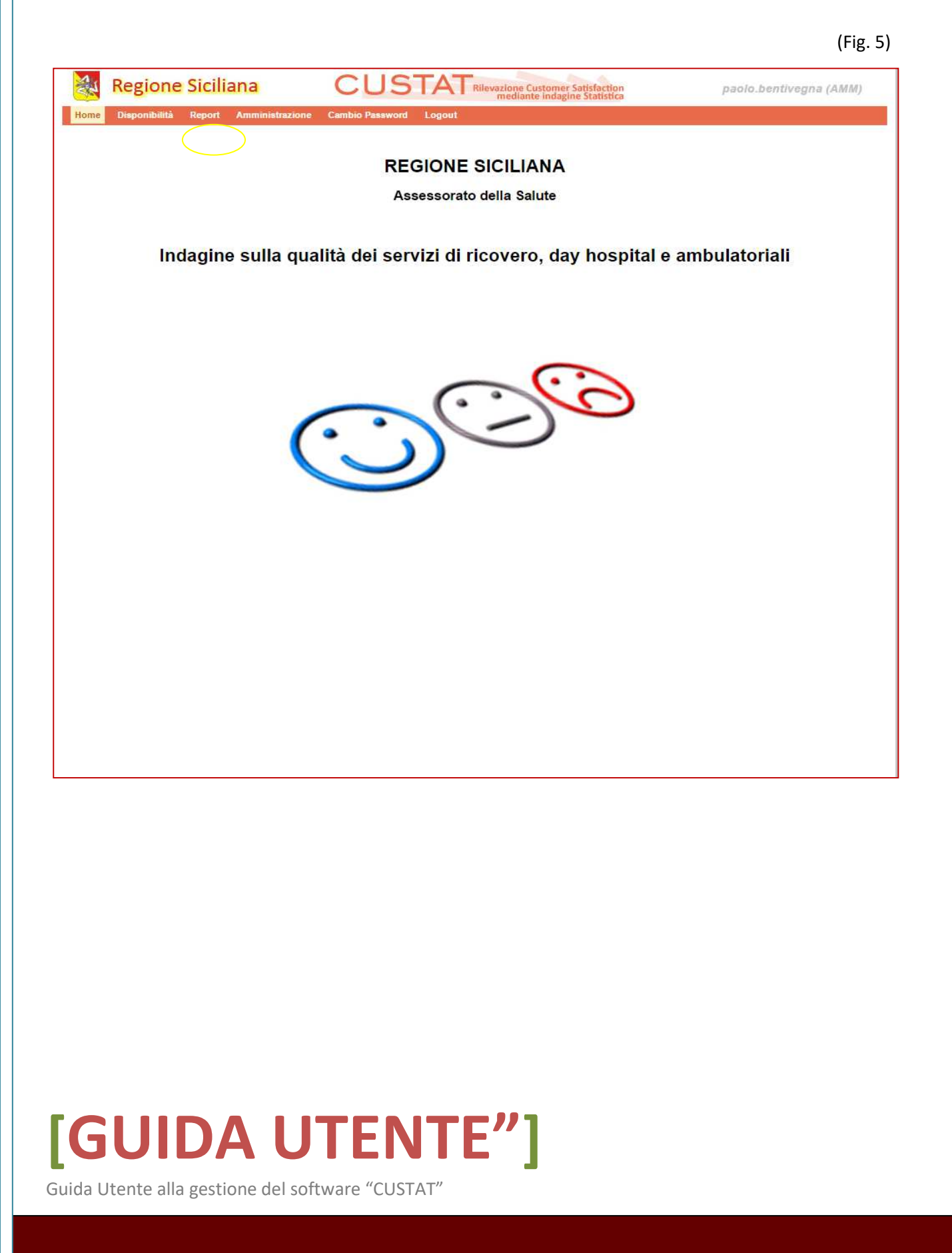

**Gli Utenti,** autorizzati ad accedere all'Applicativo sono tre con differenti privilegi:

1. Utente **"Selezionatore"** – potrà inserire le informazioni relative al Paziente che dovrà essere intervistato, contenute nel consenso informativo precedentemente compilato dal Paziente presso la Struttura Sanitaria in cui ha ricevuto la prestazione. *(fig. 6, 7, 8)*

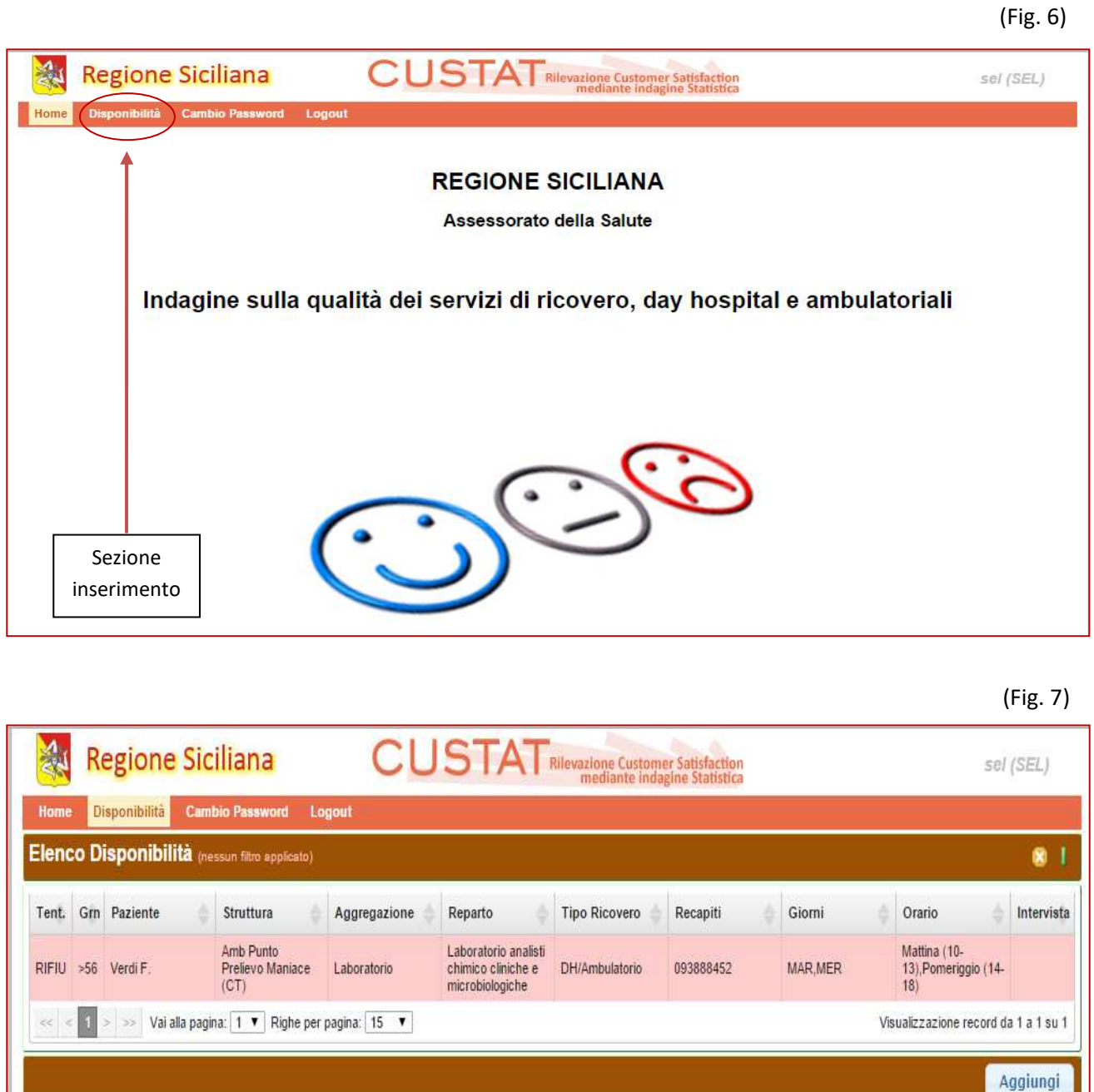

nuovo Paziente

Scheda visualizzazione d'insieme anno 1992 anno 1992 anno 1992 anno 1992 anno 1992 anno 1992 anno 1992 anno 1992 anno 1992 anno 1992

#### **[GUIDA UTENTE"]**

(Fig. 8)

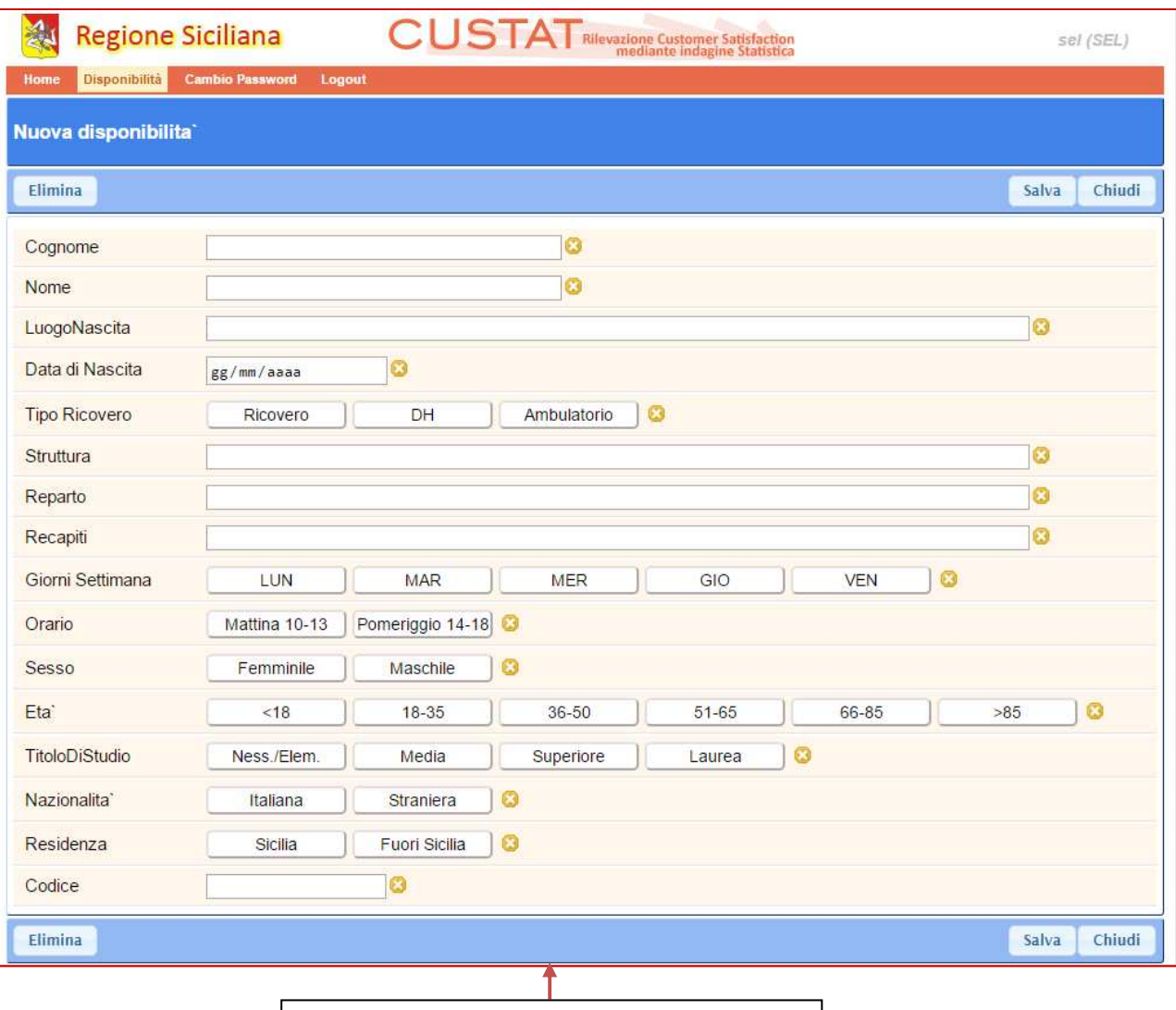

Scheda inserimento dati nuovo Paziente

L'Utente **"Selezionatore"**, dopo l'inserimento e il salvataggio, può rientrare nella scheda inserimento (Nuova Disponibilità) per aggiungere e modificare i dati e/o anche eliminare del tutto i dati del paziente precedentemente inseriti. Quando i dati del paziente son incompleti, nella scheda visualizzazione d'insieme (Elenco Disponibilità)il record sarà di colore **"Giallo"**. *(fig. 9)*

(Fig. 9)

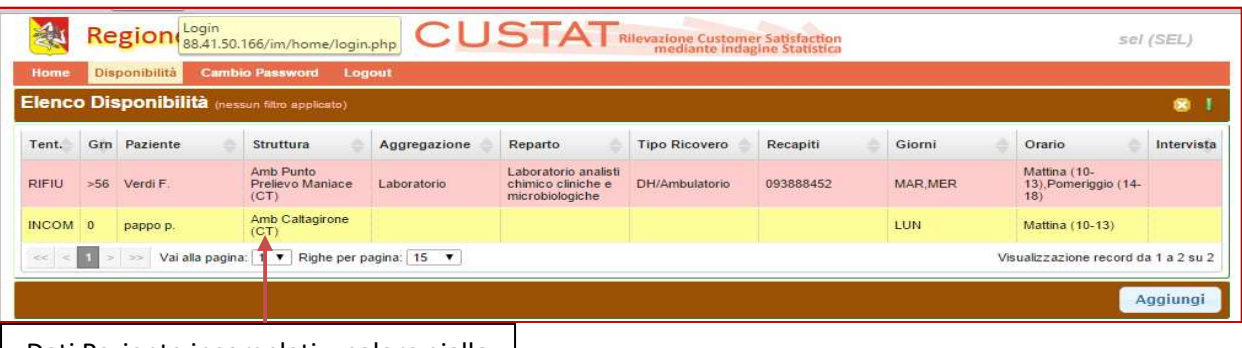

#### Dati Paziente incompleti – colore giallo

 $\overline{7}$ 

#### **[GUIDA UTENTE"]**

Utente **"Intervistatore"** – oltre a potere eseguire le azioni di competenza dell'Utente "Selezionatore" è colui che di fatto effettua l'intervista. All'accesso della scheda "Disponibilità", l'Utente "Intervistatore" avrà una visione d'insieme come in (*figura 10):* 

- ogni singolo record riporta i dati di un singolo Paziente.
- Colore Rosso Intervista completata, Intervista rifiutata, Dati del Paziente cancellati dal database, Intervista annullata per superato limite di tempo.
- Colore Giallo come precedentemente detto "Dati del Paziente incompleti".
- Colore Verde Intervista da effettuare o Intervista da completare

(Fig. 10)

| Home                                           |              | <b>Disponibilità</b> | <b>Cambio Password</b>                | Logout                 | <b>CUSTAT</b> Rilevazione Customer Satisfaction               |                      |                 |         |                                             |            |
|------------------------------------------------|--------------|----------------------|---------------------------------------|------------------------|---------------------------------------------------------------|----------------------|-----------------|---------|---------------------------------------------|------------|
| Elenco Disponibilità (nessun filtro applicato) |              |                      |                                       |                        |                                                               |                      |                 |         |                                             |            |
| Tent.                                          |              | Grn Paziente         | <b>Struttura</b>                      | Aggregazione           | Reparto                                                       | <b>Tipo Ricovero</b> | Recapiti        | Giorni  | Orario                                      | Intervista |
| <b>RIFIU</b>                                   | >56          | Verdi F.             | Amb Punto<br>Prelievo Maniace<br>(CT) | Laboratorio            | Laboratorio analisti<br>chimico cliniche e<br>microbiologiche | DH/Ambulatorio       | 093888452       | MAR.MER | Mattina (10-<br>13) Pomeriggio<br>$(14-18)$ |            |
| $\overline{0}$                                 | $\mathbf{0}$ | pappo p.             | Amb Caltagirone<br>(CT)               | Spec medica            | Allergologia                                                  |                      | 423412354325345 | LUN     | Mattina (10-13)                             |            |
|                                                |              | Vai alla pagina: 1   |                                       | Righe per pagina: 15 ▼ |                                                               |                      |                 |         | Visualizzazione record da 1 a 2 su 2        |            |

N° di chiamate effettuate per l'intervista

Il numero situato a sinistra del record è significativo delle chiamate telefoniche che l'Operatore (Intervistatore) ha effettuato al Paziente per l'intervista, si incrementa ad ogni tentativo di chiamata, e ad ogni tentativo l'Operatore annota sulla scheda (*fig. 11)* il risultato del tentativo, creandosi, in modo automatico, un elenco dettagliato dei diversi tentativi.

(Fig. 11)

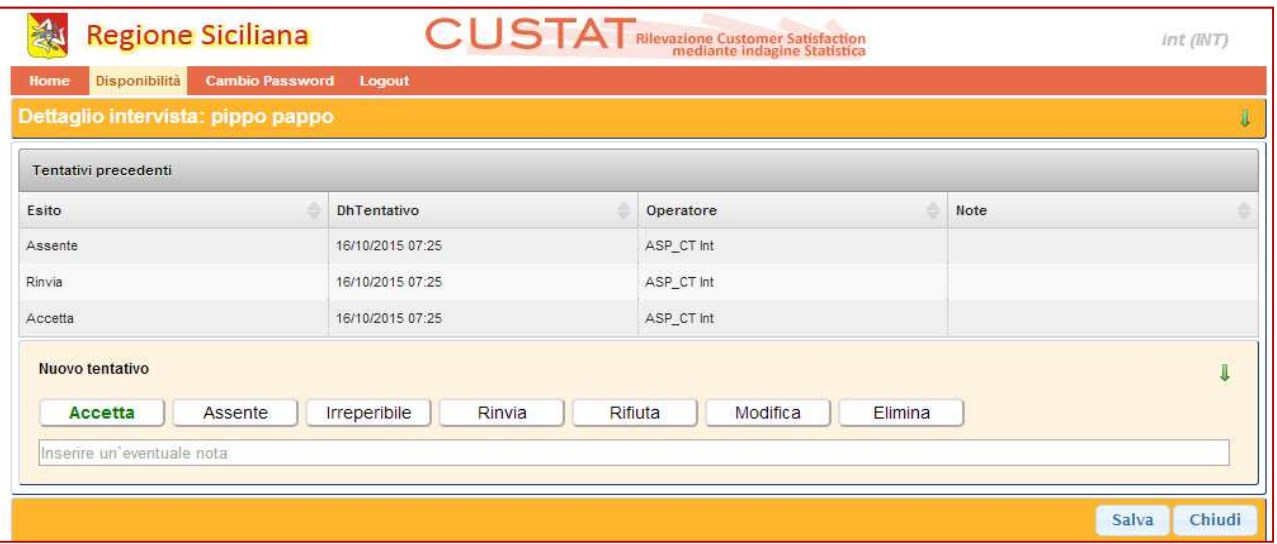

### **[GUIDA UTENTE"]**

Guida Utente alla gestione del software "CUSTAT"

I

Il momento in cui la chiamata ha esito positivo (e il Paziente accetta l'intervista), l'operatore "Intervistatore" clicca il tasto **"Accetta"** e salva, si visualizza la scheda propria del Questionario. *(fig. 12)* (Fig. 12)

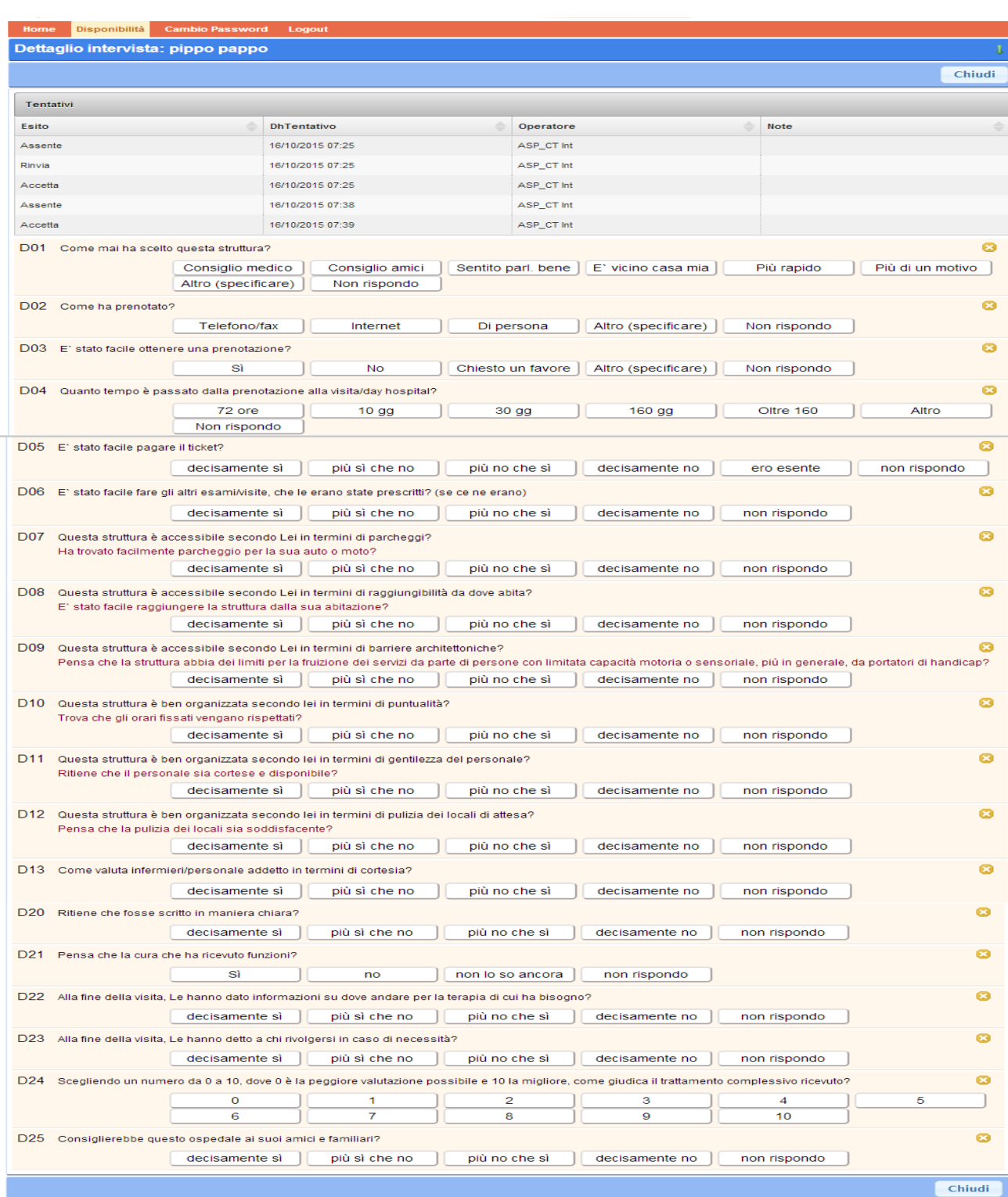

#### **[GUIDA UTENTE"]**

Chiudendo il questionario dopo averlo compilato con le risposte fornite dal Paziente, si tornerà alla scheda "Elenco Disponibilità" dove verranno visualizzate le seguenti informazioni *(fig. 13)* 

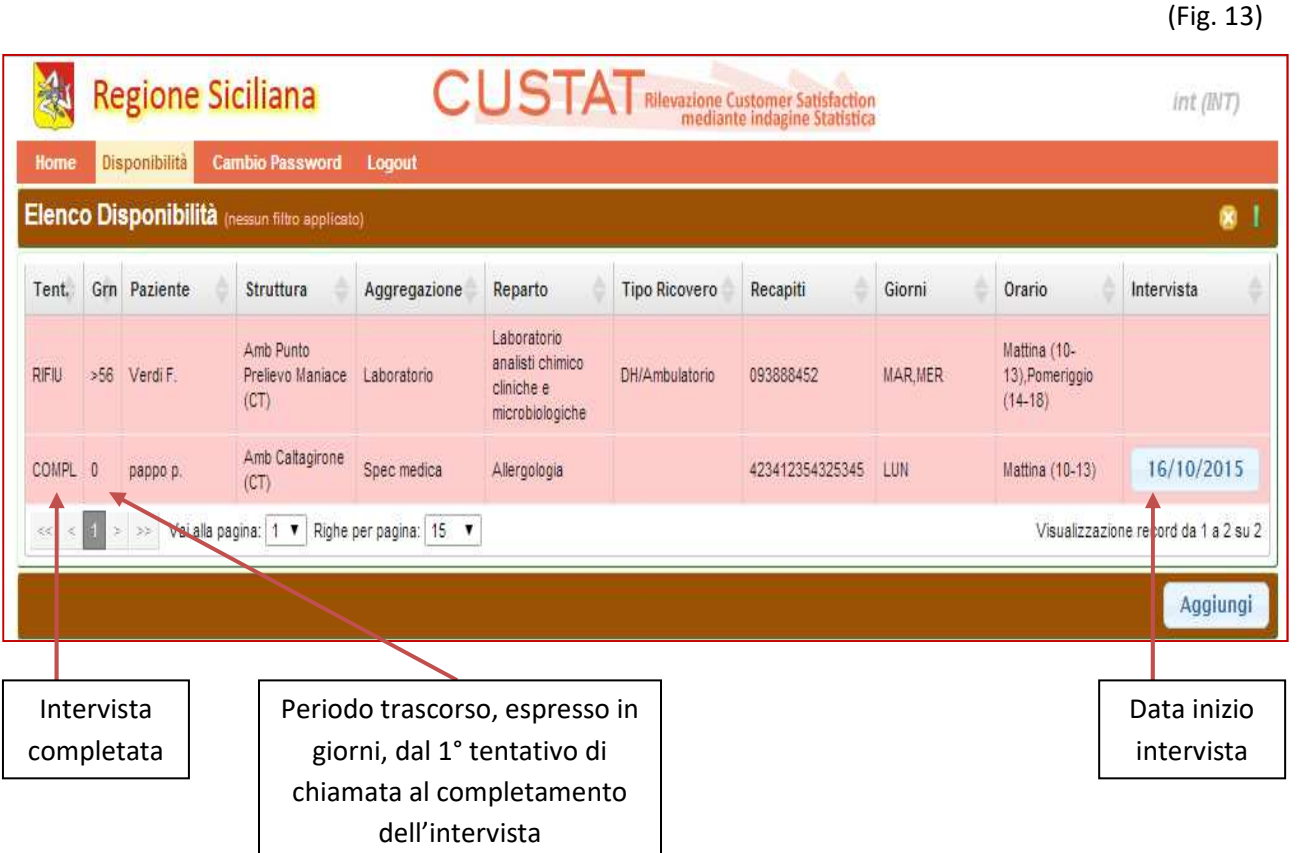

Quando l'intervista è completa, cliccando sul pulsante che riporta la data di inizio intervista, si potranno leggere i dettagli dell'intervista, mentre cliccando in un punto qualsiasi del record si visualizzeranno i dettagli del paziente. *(fig. 14, 15)*

*N.B.* L'intervista può essere completata anche in più riprese.

#### **[GUIDA UTENTE"]**

#### (Fig. 14)

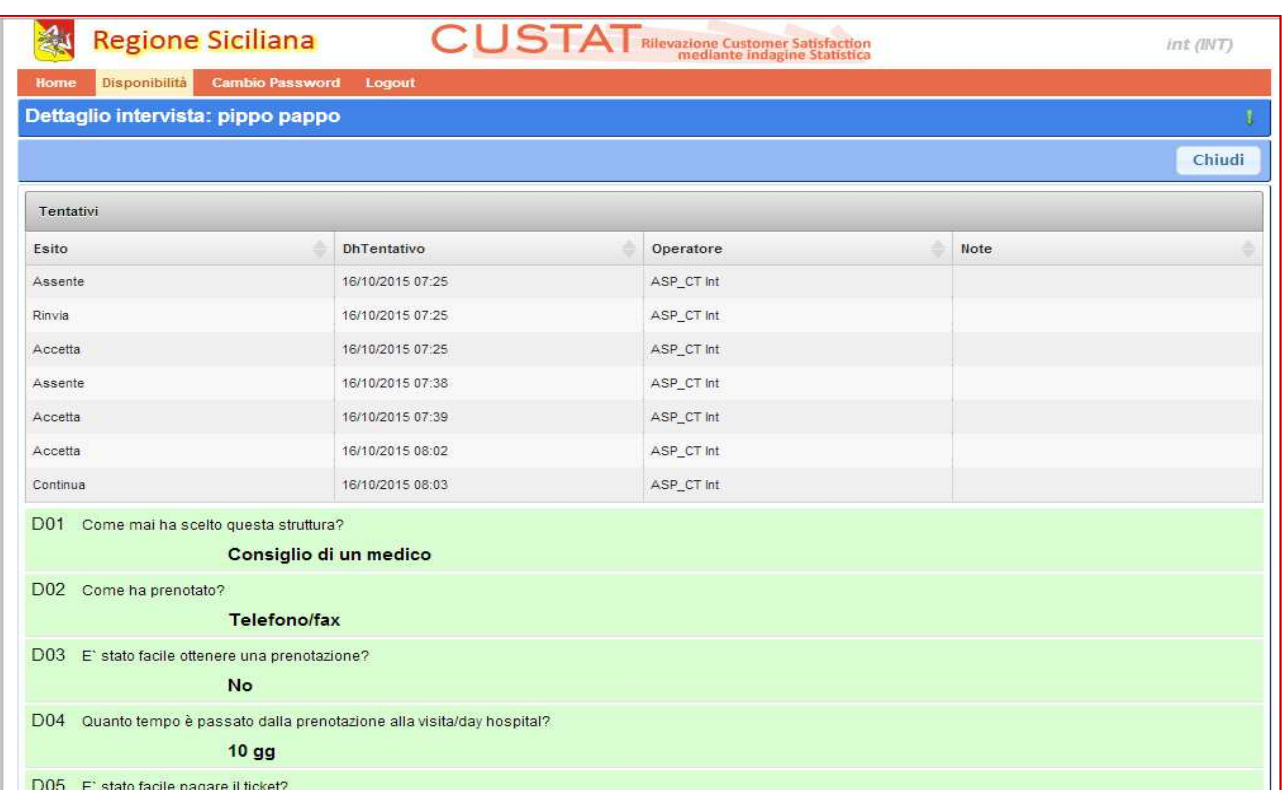

(Fig. 15)

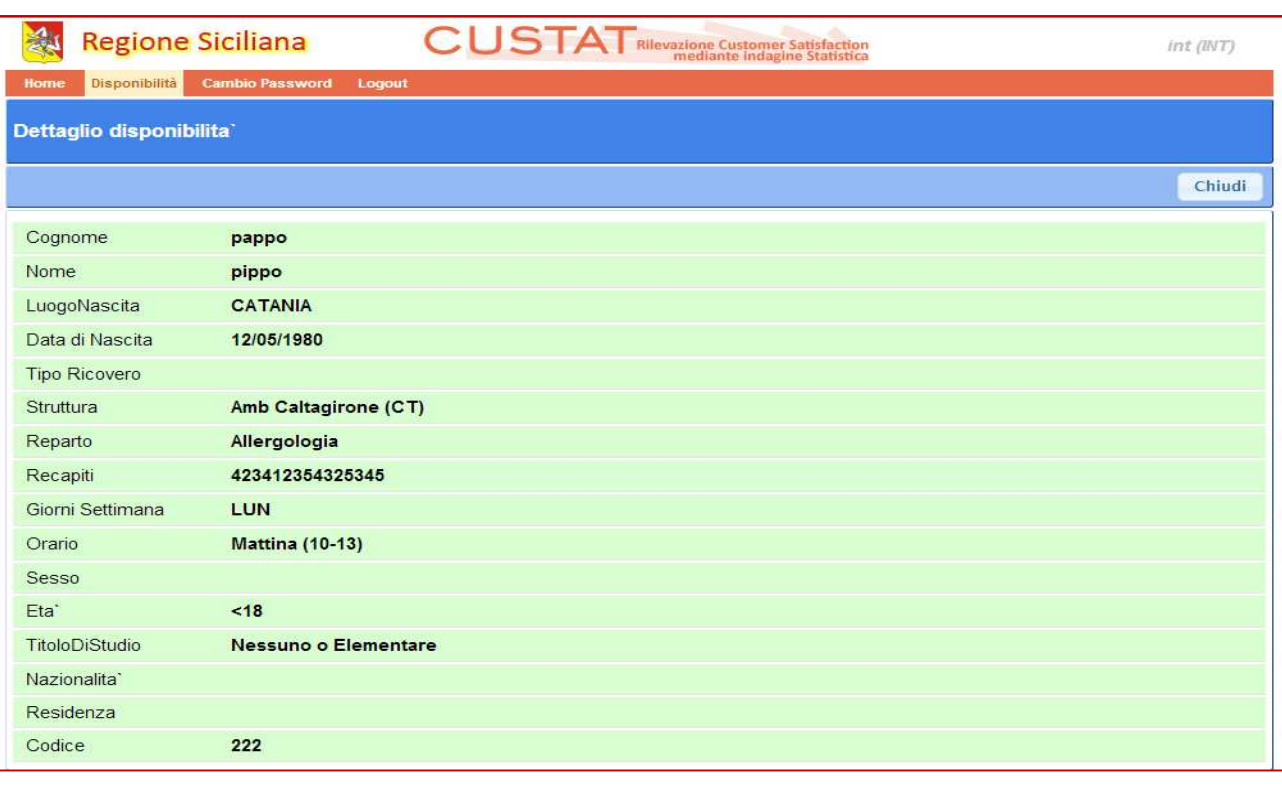

#### **[GUIDA UTENTE"]**

Utente **"Referente" –** è abilitato, oltre ad inserire nuovi Pazienti e ad effettuare interviste (abilitazioni relative al Selezionatore e all'Intervistatore), può visualizzare i report relativi alle interviste effettuate nella propria Azienda Sanitaria di appartenenza. *(fig. 16)* 

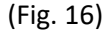

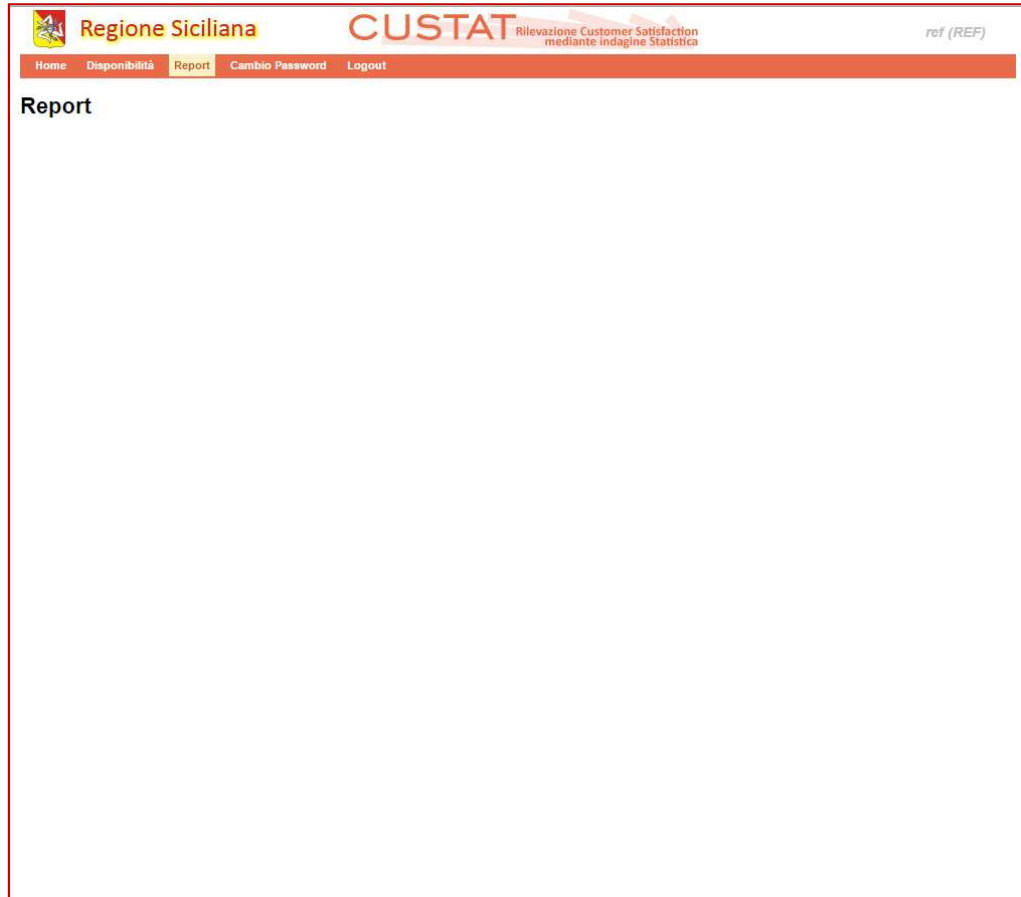

#### **[GUIDA UTENTE"]**

**"Autocompilazione"** – sarà possibile inoltre, l'effettuazione dell'intervista da parte del paziente in modo completamente autonoma.

Il momento in cui il Paziente compila il consenso informativo, creerà un codice (alfanumerico o solo numerico) il quale sarà relazionato esclusivamente ai suoi dati personali.

Con tale codice, raggiungendo sul web la sezione dell'Autocompilazione all'indirizzo https://www.qualitasiciliassr.it/valutazione *(fig. 17),* potrà autonomamente compilare il questionario relativo all'intervista.

(Fig. 17)

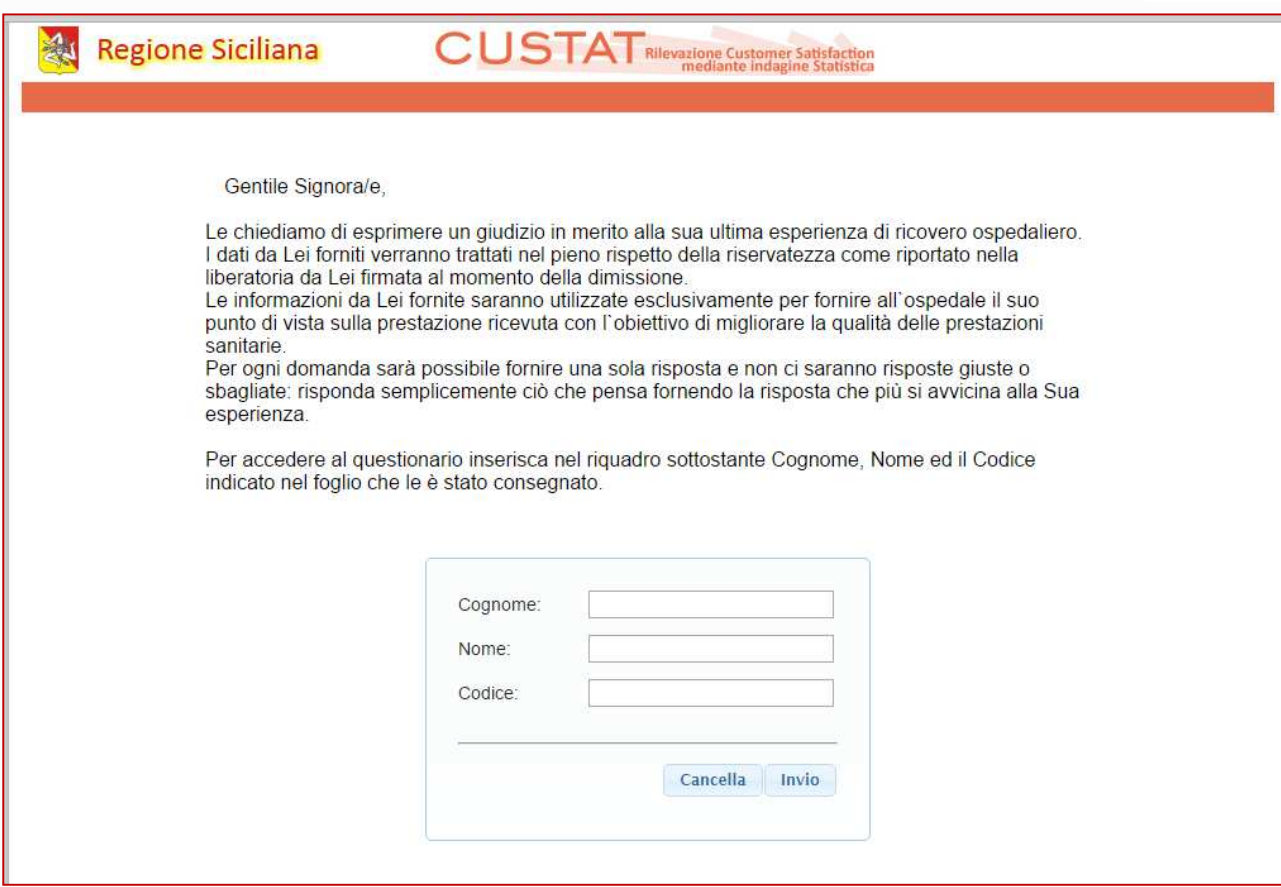

#### **[GUIDA UTENTE"]**

14 N.B. La sezione per l'autocompilazione è raggiungibile anche dal sito https://www.qualitasiciliassr.it

mediante il link all'interno della pagina "UMANIZZAZIONE | QUALITA' PERCEPITA RICOVERI E

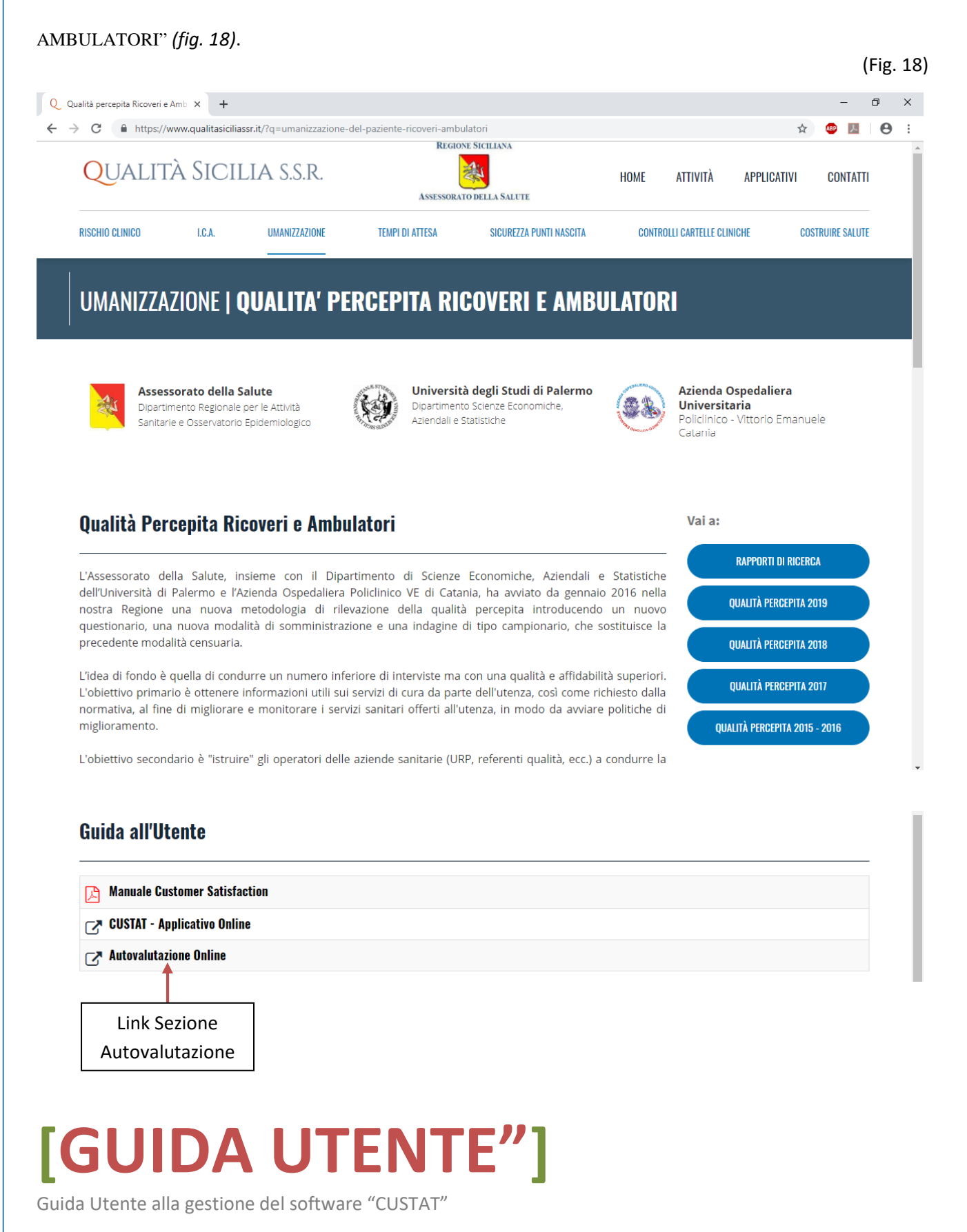

# **I N F O**

info@qualitasiciliassr.it

salvo.favitta@qualitasiciliassr.it

lorenzo.anastasi@qualitasiciliassr.it

saro.raineri@qualitasiciliassr.it

anna.sciabo@qualitasiciliassr.it

francesco.bentivegna@qualitasiciliassr.it

TEL.

 095 - 743.6458 Dott. Salvatore Favitta

 095 - 743.6459 Dott. Rosario Raineri

#### **[GUIDA UTENTE"]**